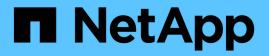

### **Customizing volume capacity reports**

Active IQ Unified Manager 9.9

NetApp April 05, 2024

This PDF was generated from https://docs.netapp.com/us-en/active-iq-unified-manager-99/reporting/taskcreating-a-report-to-identify-volumes-nearing-full-capacity-with-snapshot-autodelete-turned-off.html on April 05, 2024. Always check docs.netapp.com for the latest.

### **Table of Contents**

| Customizing volume capacity reports                                                                    | 1 |
|----------------------------------------------------------------------------------------------------|---|
| Creating a report to identify volumes nearing full capacity that have Snapshot Autodelete turned off   | 1 |
| Creating a report to identify space used by volumes with thin provisioning disabled                    | 2 |
| Creating a report to identify volumes on FabricPool aggregates that should move data to the cloud tier | · |

### **Customizing volume capacity reports**

These sample custom reports are used to help you identify and respond to potential problems related to volume capacity and performance.

## Creating a report to identify volumes nearing full capacity that have Snapshot Autodelete turned off

You can create a report that contains the list of volumes that are approaching full capacity with the Snapshot Autodelete feature disabled. The results can help identify volumes where you might want to configure Snapshot Autodelete.

#### Before you begin

• You must have the Application Administrator or Storage Administrator role.

#### About this task

Follow the steps below to create a custom view that displays the required columns in the correct order, and then schedule a report to be generated for that view.

#### Steps

- 1. In the left navigation pane, click **Storage > Volumes**.
- 2. In the View menu, select Capacity > All Volumes.
- 3. Select Show/Hide to remove any columns you do not want in the report.
- 4. Drag and drop the "Snapshot Autodelete" and "Days To Full" columns near the "Available Data Capacity" column.
- 5. Click the filter icon, add the following two filters, and then click Apply Filter:
  - Days To Full less than 30 days
  - Snapshot Autodelete is Disabled
- 6. Click the top of the **Days To Full** column so that the volumes with the fewest remaining days appear at the top of the list.
- 7. Save the view with a specific name that reflects what the view is showing, for example "Vols near capacity".
- 8. Click the Scheduled Reports button on the inventory page.
- 9. Enter a name for the report schedule and complete the other report fields, then click the check mark (✓) at the end of the row.

The report is sent immediately as a test. After that, the report generates and is sent by email to the recipients listed using the specified frequency.

#### After you finish

Based on the results shown in the report, you might want to enable Snapshot Autodelete on the volumes or find a way to increase the available space.

## Creating a report to identify space used by volumes with thin provisioning disabled

When a volume is not thin provisioned it takes up the full amount of space on the disk as defined when the volume was created. Identifying volumes that have thin provisioning disabled helps you decide whether you want to enable thin-provisioning on certain volumes.

#### Before you begin

• You must have the Application Administrator or Storage Administrator role.

#### About this task

Follow the steps below to create a custom view that displays the required columns in the correct order, and then schedule a report to be generated for that view.

#### Steps

- 1. In the left navigation pane, click **Storage > Volumes**.
- 2. In the View menu, select Capacity > All Volumes.
- 3. Select Show/Hide to remove any columns you do not want in the report.
- 4. Drag and drop the "Used Data %" and the "Thin Provisioned" columns near the "Available Data Capacity" column.
- 5. Click the filter icon, add the following filter, Thin provisioned is No, and then click Apply Filter.
- 6. Click the top of the "Used Data %" column to sort the results so that the volumes with the highest percentage appear at the top of the list.
- 7. Save the view with a name to reflect what the view is showing, for example "Vols no thin provisioning".
- 8. Click the **Scheduled Reports** button on the inventory page.
- 9. Click **Add Schedule** to add a new row to the **Report Schedules** page so you can define the schedule characteristics for the new report.
- 10. Enter a name for the report schedule and complete the other report fields, then click the checkmark (✓) at the end of the row.

The report is sent immediately as a test. After that, the report generates and is sent by email to the recipients listed using the specified frequency.

#### After you finish

Based on the results shown in the report, you might want to enable thin provisioning on certain volumes.

# Creating a report to identify volumes on FabricPool aggregates that should move data to the cloud tier

You can create a report that contains the list of volumes that currently reside on

FabricPool aggregates, that have a cloud recommendation of Tier, and that have a large amount of cold data. This report can help you decide if you should change the tiering policy for certain volumes to "auto" or "all" to offload more cold (inactive) data to the cloud tier.

#### Before you begin

- You must have the Application Administrator or Storage Administrator role.
- You must have configured FabricPool aggregates and have volumes on those aggregates.

#### About this task

Follow the steps below to create a custom view that displays the required columns in the correct order, and then schedule a report to be generated for that view.

#### Steps

- 1. In the left navigation pane, click **Storage > Volumes**.
- 2. In the View menu, select Performance > All Volumes.
- 3. In the column chooser, make sure that the "Disk Type" column appears in the view.

Add or remove other columns to create a view that is important for your report.

- 4. Drag and drop the "Disk Type" column near the "Cloud Recommendation" column.
- 5. Click the filter icon, add the following three filters, and then click Apply Filter:
  - Disk Type contains fabricpool
  - · Cloud Recommendation contains tier
  - Cold Data greater than 10 GB

| Disk Types           | • | contains     | • | fabricpool | Ĩ  |
|----------------------|---|--------------|---|------------|----|
| Cloud Recommendation | • | contains     | • | tier       | Ĩ  |
| Cold Data            | • | greater than | - | 10         | GB |
| + Add Filter         |   |              |   |            |    |

- 6. Click the top of the **Cold Data** column so that the volumes with the most cold data appear at the top of the view.
- 7. Save the view with a name to reflect what the view is showing, for example "Vols change tiering policy".

Volumes - Performance / Vols change tiering policy (?)

Latency, IOPS, MBps are based on hourly samples averaged over the previous 72 hours.

| View Vol                                                                                       | s change tiering | policy 🔻 🔍     | Search Volumes   | <u> </u>             |               |                |  |  |
|------------------------------------------------------------------------------------------------|------------------|----------------|------------------|----------------------|---------------|----------------|--|--|
| Assign Performance Threshold Policy Clear Performance Threshold Policy 🖻 Schedule Report 🛓 🔹 🌼 |                  |                |                  |                      |               |                |  |  |
| Volume                                                                                         | Cold Data        | Tiering Policy | Disk Types       | Cloud Recommendation | Free Capacity | Total Capacity |  |  |
| nfs_vol4                                                                                       | 38 GB            | Snapshot Only  | SSD (FabricPool) | Tier                 | 2.62 TB       | 3 TB           |  |  |
| kjagnfsdst                                                                                     | 28 GB            | Snapshot Only  | SSD (FabricPool) | Tier                 | 121 GB        | 150 GB         |  |  |

- 8. Click the Scheduled Reports button on the inventory page.
- 9. Click **Add Schedule** to add a new row to the **Report Schedules** page so that you can define the schedule characteristics for the new report.
- 10. Enter a name for the report schedule and complete the other report fields, then click the check mark () at the end of the row.

The report is sent immediately as a test. After that, the report generates and is sent by email to the recipients listed using the specified frequency.

#### After you finish

Based on the results shown in the report, you might want to use System Manager or the ONTAP CLI to change the tiering policy to "auto" or "all" for certain volumes to offload more cold data to the cloud tier.

#### **Copyright information**

Copyright © 2024 NetApp, Inc. All Rights Reserved. Printed in the U.S. No part of this document covered by copyright may be reproduced in any form or by any means—graphic, electronic, or mechanical, including photocopying, recording, taping, or storage in an electronic retrieval system—without prior written permission of the copyright owner.

Software derived from copyrighted NetApp material is subject to the following license and disclaimer:

THIS SOFTWARE IS PROVIDED BY NETAPP "AS IS" AND WITHOUT ANY EXPRESS OR IMPLIED WARRANTIES, INCLUDING, BUT NOT LIMITED TO, THE IMPLIED WARRANTIES OF MERCHANTABILITY AND FITNESS FOR A PARTICULAR PURPOSE, WHICH ARE HEREBY DISCLAIMED. IN NO EVENT SHALL NETAPP BE LIABLE FOR ANY DIRECT, INDIRECT, INCIDENTAL, SPECIAL, EXEMPLARY, OR CONSEQUENTIAL DAMAGES (INCLUDING, BUT NOT LIMITED TO, PROCUREMENT OF SUBSTITUTE GOODS OR SERVICES; LOSS OF USE, DATA, OR PROFITS; OR BUSINESS INTERRUPTION) HOWEVER CAUSED AND ON ANY THEORY OF LIABILITY, WHETHER IN CONTRACT, STRICT LIABILITY, OR TORT (INCLUDING NEGLIGENCE OR OTHERWISE) ARISING IN ANY WAY OUT OF THE USE OF THIS SOFTWARE, EVEN IF ADVISED OF THE POSSIBILITY OF SUCH DAMAGE.

NetApp reserves the right to change any products described herein at any time, and without notice. NetApp assumes no responsibility or liability arising from the use of products described herein, except as expressly agreed to in writing by NetApp. The use or purchase of this product does not convey a license under any patent rights, trademark rights, or any other intellectual property rights of NetApp.

The product described in this manual may be protected by one or more U.S. patents, foreign patents, or pending applications.

LIMITED RIGHTS LEGEND: Use, duplication, or disclosure by the government is subject to restrictions as set forth in subparagraph (b)(3) of the Rights in Technical Data -Noncommercial Items at DFARS 252.227-7013 (FEB 2014) and FAR 52.227-19 (DEC 2007).

Data contained herein pertains to a commercial product and/or commercial service (as defined in FAR 2.101) and is proprietary to NetApp, Inc. All NetApp technical data and computer software provided under this Agreement is commercial in nature and developed solely at private expense. The U.S. Government has a non-exclusive, non-transferrable, nonsublicensable, worldwide, limited irrevocable license to use the Data only in connection with and in support of the U.S. Government contract under which the Data was delivered. Except as provided herein, the Data may not be used, disclosed, reproduced, modified, performed, or displayed without the prior written approval of NetApp, Inc. United States Government license rights for the Department of Defense are limited to those rights identified in DFARS clause 252.227-7015(b) (FEB 2014).

#### **Trademark information**

NETAPP, the NETAPP logo, and the marks listed at http://www.netapp.com/TM are trademarks of NetApp, Inc. Other company and product names may be trademarks of their respective owners.